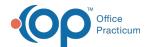

# Well Visit: Surveys

Last Modified on 09/22/2021 12:02 pm ED1

Version 20.4

This window map article points out some of the important aspects of the window you're working with in OP but is not intended to be instructional. To learn about topics related to using this window, see the **Related Articles** section at the bottom of this page.

### **About Well Visit: Surveys**

Path: Clinical, Practice Management, or Billing tab > Patient Chart button > Well Visits > New or Open Note button > Surveys

The Surveys window documents surveys during the Well Visit. This section of the Well Visit Note is chart-driven, meaning that the information populated here is pulled from and pushed back to the same section in the Patient Chart.

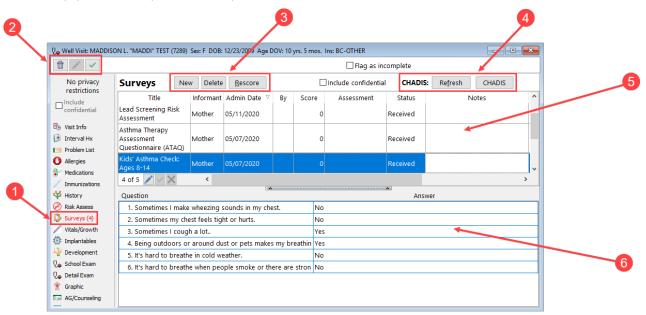

#### Well Visit: Surveys Map

| Number | Section                                          | Description                                                                                                    |
|--------|--------------------------------------------------|----------------------------------------------------------------------------------------------------|
| 1      | Surveys button                                   | The Surveys button accesses the Surveys window in the patient's Well Visit Note.                                                                                                    |
| 2      | Well Visit Function buttons                      | The function buttons delete an entire Well Visit Note, edit a Well Visit Note, or save a Well Visit Note.                                                                                                    |
| 3      | Survey function buttons                          | The survey function buttons are used to modify the survey list.  • New: Opens the Survey Forms Explorer to add a Survey to the Survey List.  • Delete: Deletes the selected Survey from the Survey List.  • Rescore: Rescores the selected Survey. If a survey status is set to Reviewed, it cannot be rescored. |
| 4      | CHADIS buttons (only available to Practices that | Refresh: The Refresh button updates the CHADIS surveys with available updated survey results.                                                                                                    |

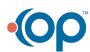

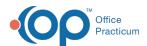

|   | have partnered with<br>CHADIS) | CHADIS: The CHADIS button takes the user to the CHADIS site for access to the patient's CHADIS history.                                                               |
|---|--------------------------------|----------------------------------------------------------------------------------------------------|
| 5 | Survey List                    | The Survey List panel displays all the Surveys that were given to the patient. When a Survey is selected, the questions and answers populate the Question List panel. |
| 6 | Question List                  | The Question List panel displays the questions and answers for the selected Survey.                                                                                   |

Version 20.3

## **About Well Visit: Surveys**

Path: Clinical, Practice Management, or Billing tab > Patient Chart button > Well Visits > New or Open Note button > Surveys

The Well Visit window charts a patient well-visit exam. The Well Visit window helps to code and complete a preventive encounter visit. The Well Visit note encompasses both narrative and comprehensive formats. It also allows you to customize the layout of the note. The note is added to the patient chart.

The Surveys window documents surveys during the well visit.

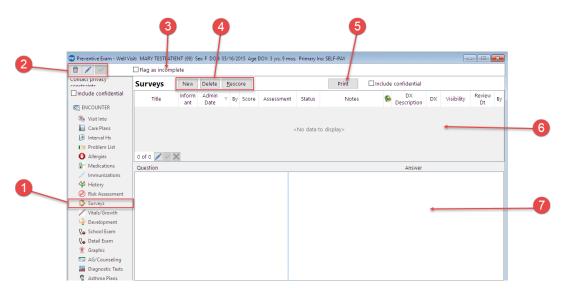

#### Well Visit: Surveys Map

| Number | Section                     | Description                                                                                                    |
|--------|-----------------------------|----------------------------------------------------------------------------------------------------|
| 1      | Surveys button              | The Surveys button opens the Surveys window in the patient's well visit note.                                                                                                    |
| 2      | Well Visit Function buttons | The function buttons delete an entire well visit note, edit a well visit note, or save an well visit note.                                                                                                    |
| 3      | Flag as Incomplete checkbox | The Flag as Incomplete checkbox will mark an encounter as unfinished.                                                                                                    |
| 4      | Survey function buttons     | The survey function buttons helps to modify the survey list.  • New: The New button adds a survey to the survey list. Clicking the New button opens the Survey Forms Explorer.  • Delete: The Delete button deletes the selected survey from the Survey List. |

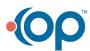

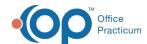

|   |               | Rescore: The Rescore button rescores the survey. If a survey status is set to reviewed, it cannot be rescored.                                                                |
|---|---------------|----------------------------------------------------------------------------------------------------|
| 5 | Print button  | The Print button prints the selected survey.                                                                                                    |
| 6 | Survey List   | The Survey List panel displays all the surveys that were given to the patient. Once a survey is selected, the survey questions and answers appear in the Question List panel. |
| 7 | Question List | The Question List displays the questions and answers for the selected survey in the survey list.                                                                              |

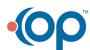